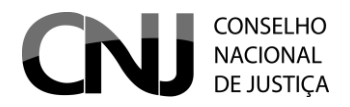

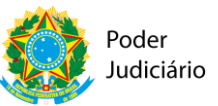

#### **APRESENTAÇÃO**

O Cadastro Nacional de Adolescentes em Conflito com a Lei, criado em 2009 pelo Conselho Nacional de Justiça, sofreu recentes alterações, por intermédio das Resoluções n°s 188/2014 e 191/2014 do CNJ

O referido Cadastro, atualmente gerido pelo Departamento de Monitoramento e Fiscalização do Sistema carcerário e Socioeducativo, é ferramenta eletrônica para a expedição das guias obrigatórias aos adolescentes em conflito com a lei, previstas na Resolução nº 165/12 do CNJ e em sintonia com as disposições da Lei nº 12.594/12 (Lei do Sinase).

Assim, **NÃO haverá mais registro, no CNACL, de todos os adolescentes e das sentenças proferidas,** em virtude da mudança e simplificação do Cadastro.

A par de servir como ferramenta eletrônica para expedição de guias, o novo CNACL é também um cadastro de adolescentes em conflito com a lei, inseridos no sistema na medida em que haja alguma guia expedida em seu desfavor.

Cumpre ressaltar que, presentemente, o acesso ao CNACL é restrito ao Poder Judiciário, único usuário do sistema, e que o Cadastro Nacional não é um substitutivo do sistema de acompanhamento processual ou ferramenta para extração de certidão de antecedentes.

As funcionalidades do novo CNACL favorecerão a atuação integrada dos Juízos com competência para processamento da matéria, ao permitir a consulta de adolescentes inseridos no sistema e, principalmente, as guias expedidas em face dos mesmos adolescentes, por qualquer usuário cadastrado no sistema em todo o país.

Essa integração auxiliará os magistrados da Infância e Juventude a acessarem o histórico de guias expedidas em face do adolescente, permitindo a unificação de medidas, verificação de execuções suspensas por motivos vários (evasão, doença grave, p. ex), e a localização de guias para fins de cumprimento de medida socioeducativa, ainda que expedidas por outro Juízo, desde que encaminhadas ao Juízo da execução competente.

O conhecimento do histórico de guias também é auxiliar na avaliação da adequação da medida, ao permitir a localização de processos de conhecimento que tenham resultado na expedição de guias com aplicação de medida socioeducativa, em sintonia com a preocupação essencialmente pedagógica do Estatuto, informado, dentre outros princípios, pelo Princípio da Intervenção Precoce e Adequação.

A expedição das guias de internação provisória, execução provisória, execução definitiva, Unificadora e de internação-sanção, através de um sistema nacional, ainda promoverá a uniformização do formato das guias e parametrização de sua expedição regular e encaminhamentos necessários aos programas de atendimento.

Importante ainda destacar que o CNACL possibilitará a extração de relatórios em tempo real, relacionados à totalização de adolescentes em cumprimento de medidas socioeducativas (a exceção de advertência e Obrigação de Reparar o Dano), o perfil dos adolescentes cadastrados, medidas socioeducativas aplicadas e natureza dos atos infracionais praticados, o que dará visibilidade a uma realidade ainda pouco em evidência.

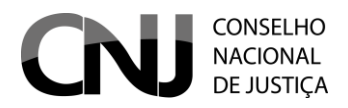

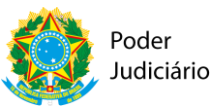

Para tanto, a correta alimentação do CNACL, é medida essencial ao alcance das metas institucionais do sistema.

O presente manual, em linguagem objetiva e direta, busca prestar esclarecimentos aos usuários do CNACL, sem prejuízo do acompanhamento e gestão do sistema pelo CNJ e Corregedorias locais.

Para tanto, buscou-se, o máximo possível, desmembrar as funcionalidades em tópicos e subtópicos, além de um conjunto de figuras numeradas, para facilitar o manuseio e rápido esclarecimento do usuário sobre determinado procedimento.

#### **ACESSO AO SISTEMA**

Inicialmente, importante registrar que no novo CNACL serão cadastrados **APENAS os adolescentes com decisão pela aplicação de internação provisória, sentenciados com medidas socioeducativas, com ou sem trânsito em julgado (com exceção de Advertência e Obrigação de Reparar o Dano, executadas nos próprios autos), aplicação de internação sanção ou com medidas socioeducativas a serem unificadas, conforme exigência da** Resolução nº 165/2012.

Cabe ressaltar que **os dados do antigo CNACL não serão migrados para o novo**, ou seja: será necessário **cadastrar novamente** o adolescente, antes da expedição da guia.

Isso se explica em virtude do novo cadastro Nacional operar sob nova tecnologia e Plataforma (JAVA), como também, diante do novo propósito do CNACL: a expedição das guias obrigatórias previstas na Resolução nº 165/2012.

O acesso ao sistema do Cadastro Nacional de Adolescentes em Conflito com à Lei – CNACL é feito através do endereço eletrônico [https://www.cnj.jus.br/corporativo/.](https://www.cnj.jus.br/corporativo/)

ATENÇÃO: O acesso pode ser feito através dos navegadores **Chrome, Firefox, Internet Explorer (versão 9 ou superior) e Safari (versão 5 ou superior)**.

Ao acessar o endereço eletrônico do sistema o usuário será direcionado para a tela de acesso, conforme figura abaixo:

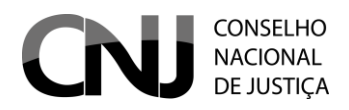

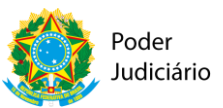

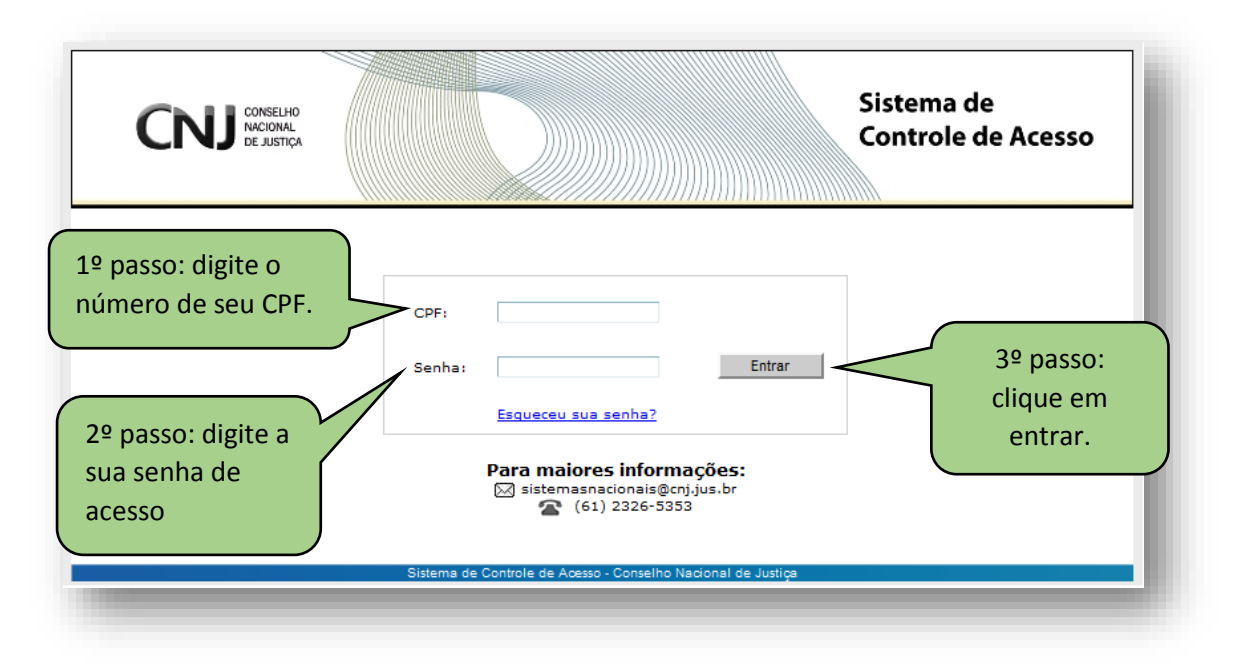

Na tela de acesso o usuário deverá digitar o seu CPF e senha de acesso ao sistema. Após, clicar no botão entrar.

ATENÇÃO: O acesso dos usuários ao Sistema continua sendo gerido pelas respectivas Corregedorias gerais de cada Tribunal, responsável pelo cadastro do usuário e fornecimento de senhas de acesso, obedecendo ao caráter sigiloso do referido Sistema.

Após clicar no botão "Entrar", o usuário será direcionado para a tela "Sistemas de Controle de Acesso", conforme figura abaixo:

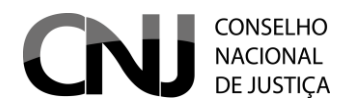

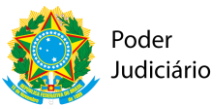

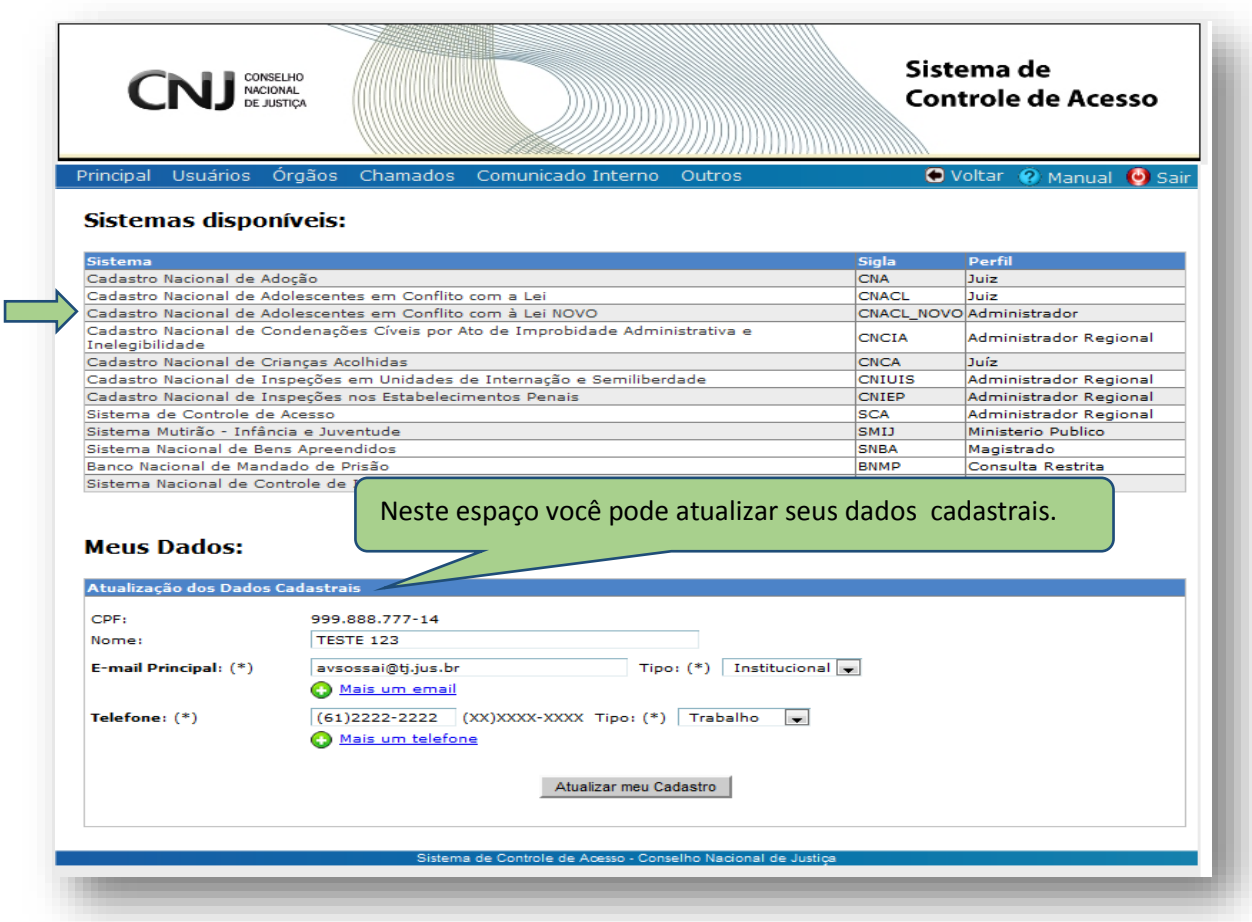

Na página acima o usuário clicará na opção "Cadastro Nacional de Adolescentes em Conflito com à Lei Novo" para ter acesso ao sistema de produção do CNACL.

Nesta tela o usuário ainda terá a opção de alterar seus dados cadastrais.

**Para alterar os dados cadastrais** deverá proceder da seguinte forma:

- 1. Escolher a informação que deseja alterar/atualizar; e
- 2. Clicar em "Atualizar meu Cadastro".
- 3. O seu navegador de internet irá abrir uma janela com a mensagem "Deseja realmente alterar os dados?". Para confirmar basta clicar em OK.
- 4. Pronto! Seu cadastro já foi alterado e aparecerá a tela abaixo:

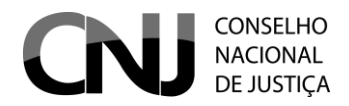

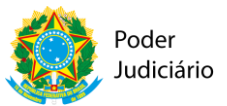

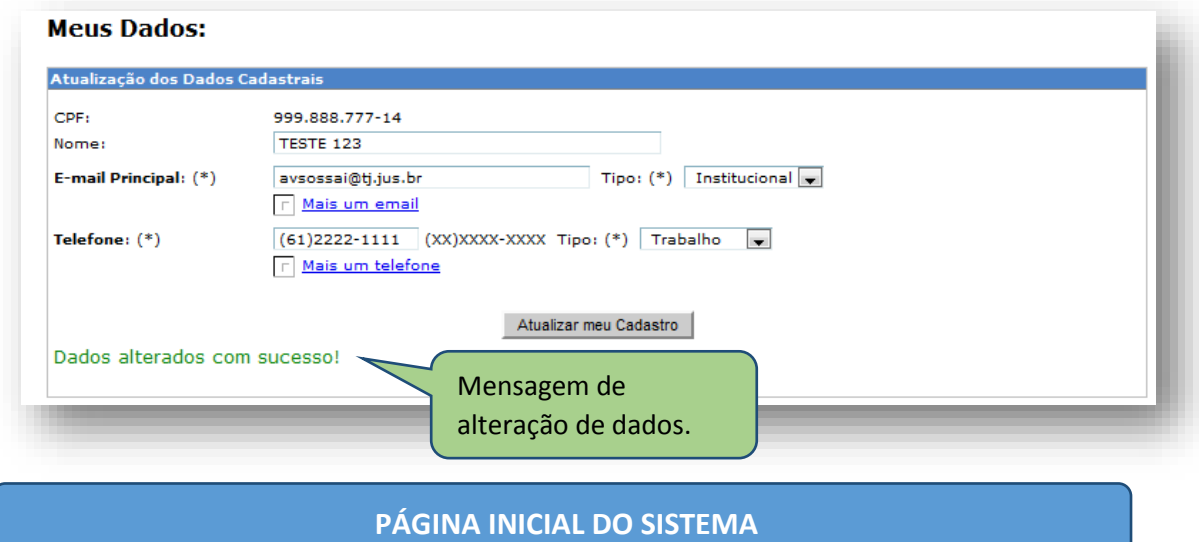

Vamos acessar o sistema de produção do CNACL.

Para acessar o sistema de produção Clique em "**Cadastro Nacional de Adolescentes em Conflito com Lei Novo**" e será direcionado para a página inicial do sistema, conforme figura abaixo:

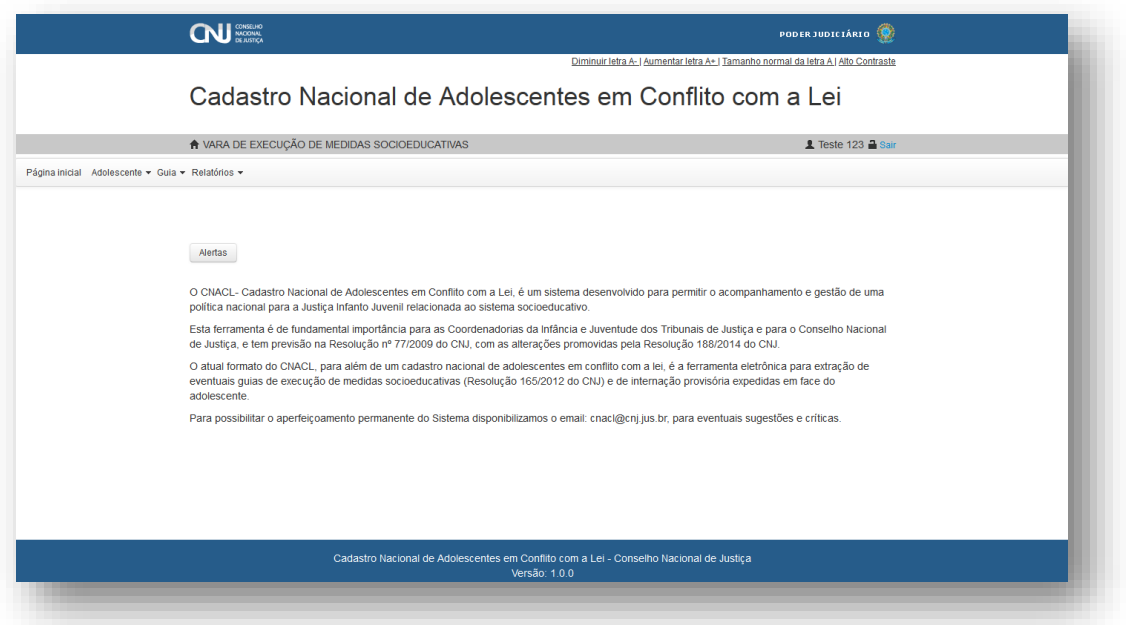

Na página principal o usuário encontrará funcionalidades de acessibilidade e operacionalidade do sistema:

- Funções de diminuir e aumentar fonte
- Função tamanho normal da letra
- Função alto contraste

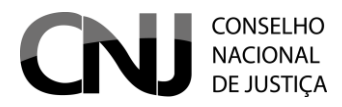

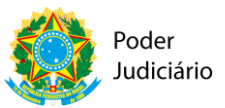

- Identificação da Vara de lotação
- Identificação do Usuário
- Função sair
- Menu Principal
- Menu adolescente
- Menu Guia
- Menu Relatórios

#### **PESQUISAR O ADOLESCENTE NO CNACL**

O primeiro passo antes de cadastrar qualquer adolescente no sistema é fazer uma consulta para verificar se o adolescente já se encontra cadastrado no sistema, já que para gerar uma Guia será necessário ter um registro prévio do adolescente.

A consulta de cadastro é feita através da tela abaixo cujo acesso é realizado no menu ADOLESCENTE > CONSULTAR/ALTERAR.

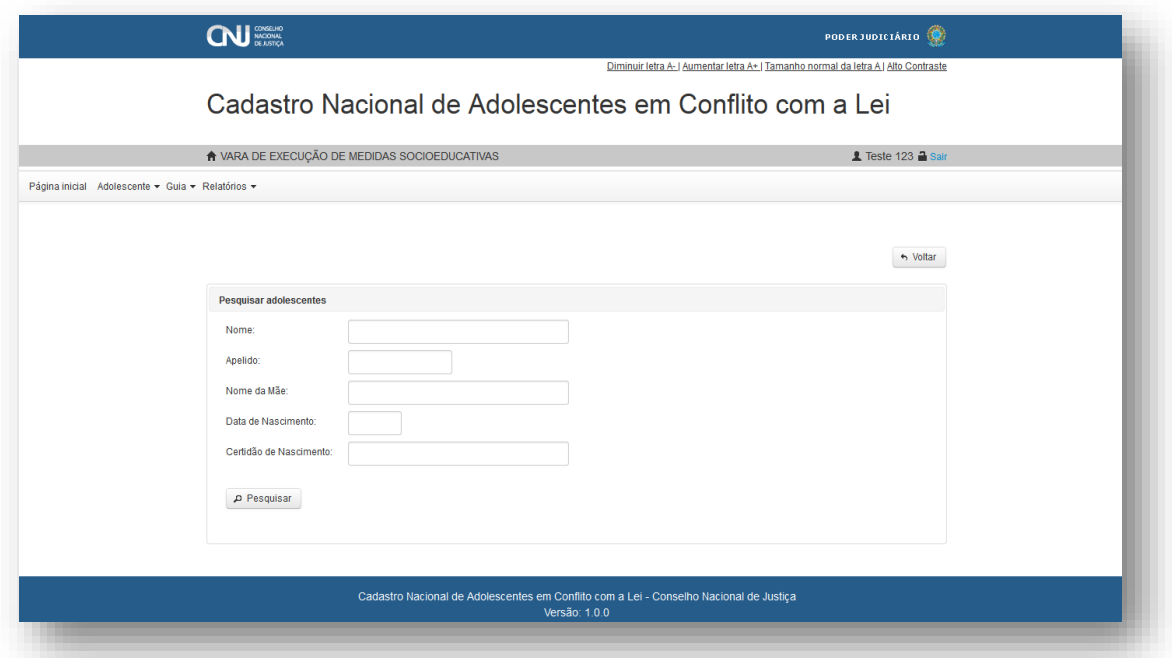

Na tela acima temos os seguinte campos:

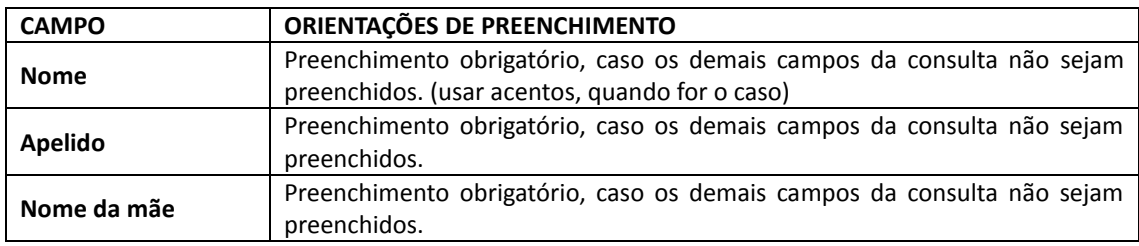

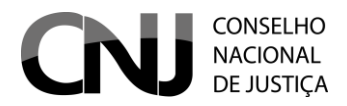

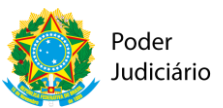

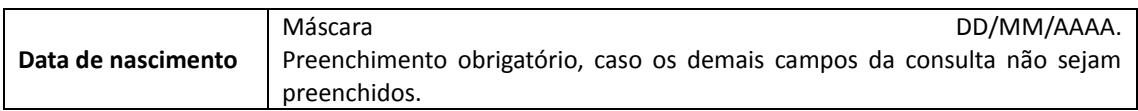

ATENÇÃO: A correta identificação do adolescente é essencial para evitar duplicidades ou confusões que prejudicariam o bom funcionamento do Sistema.

Na hipótese de **a pesquisa não encontrar nenhum resultado com adolescente identificado, o usuário deverá proceder ao cadastramento/inclusão do adolescente no Cadastro Nacional.**

#### **CADASTRANDO O ADOLESCENTE**

O usuário deverá CADASTRAR o adolescente, seguindo os passos seguintes:

1) Clicar no Menu "**Adolescente>Cadastrar"** e proceder ao cadastro do adolescente no sistema, com a inserção das informações solicitadas.

2) O sistema abrirá o formulário abaixo para que seja realizado o cadastro do adolescente:

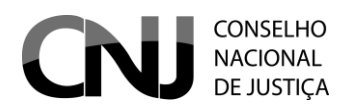

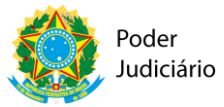

 $\leftrightarrow$  Voltar

## **CADASTRO NACIONAL DE ADOLESCENTES EM CONFLITO COM A LEI – CNACL**

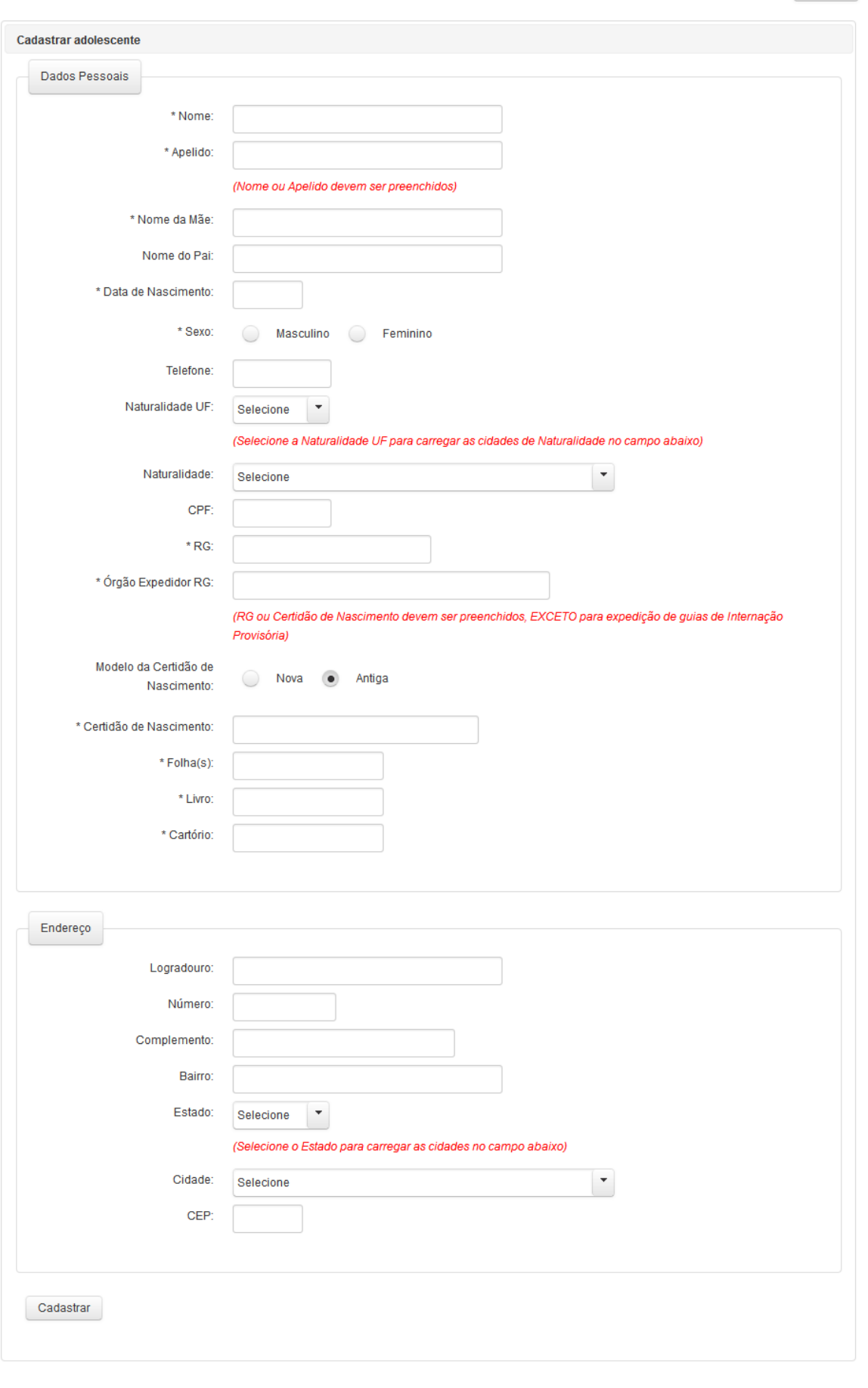

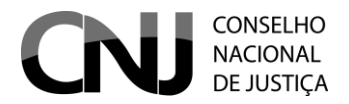

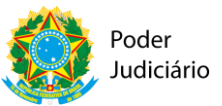

Na tela acima os campos marcados com asterisco (\*) são de preenchimento obrigatório. Caso o usuário não preencha esses campos, o sistema irá informar uma mensagem de erro indicando os campos pendentes de preenchimento.

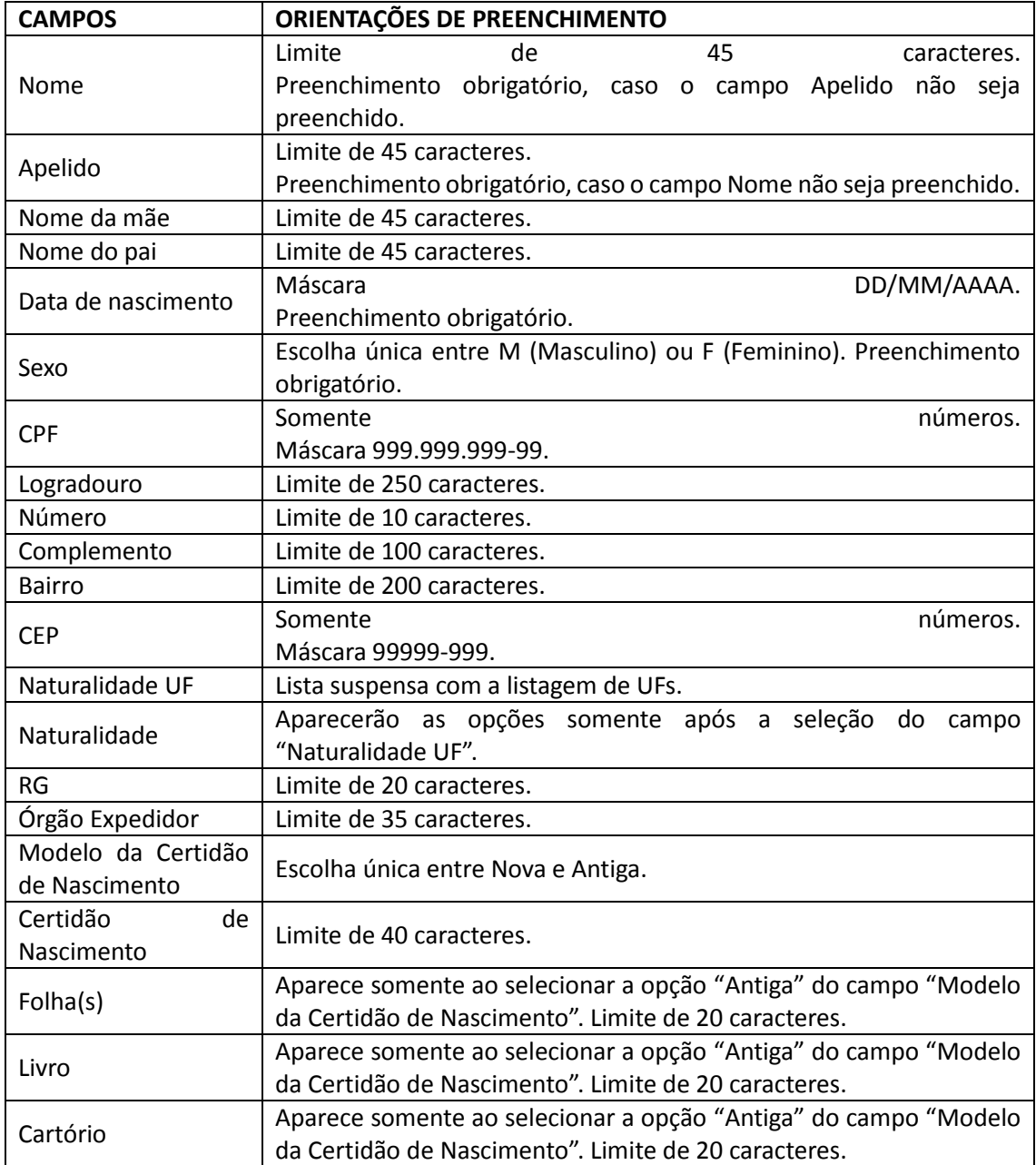

Nos campos do cadastro do adolescente em que não foram preenchidos os dados, aparecerá automaticamente a expressão NÃO INFORMADO.

ATENÇÃO: Os campos referentes aos documentos pessoais do adolescente cadastrado são de preenchimento facultativo, mas serão obrigatórios para a expedição das guias, exceto para a Guia de Internação Provisória.

Uma vez cadastrado o adolescente, será possível efetuar o cadastro da **GUIA**.

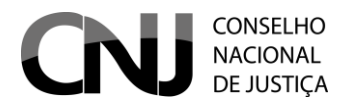

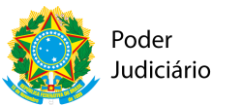

#### **ALTERAR CADASTRO DE ADOLESCENTE**

Para alterar o cadastro de algum adolescente o usuário deve clicar na menu ADOLESCETE > CONSULTAR/ALTERAR e pesquisar o nome do adolescente que terá o cadastro alterado. Realizada a pesquisa o sistema exibirá uma tela com os cadastros encontrados, conforme tela abaixo:

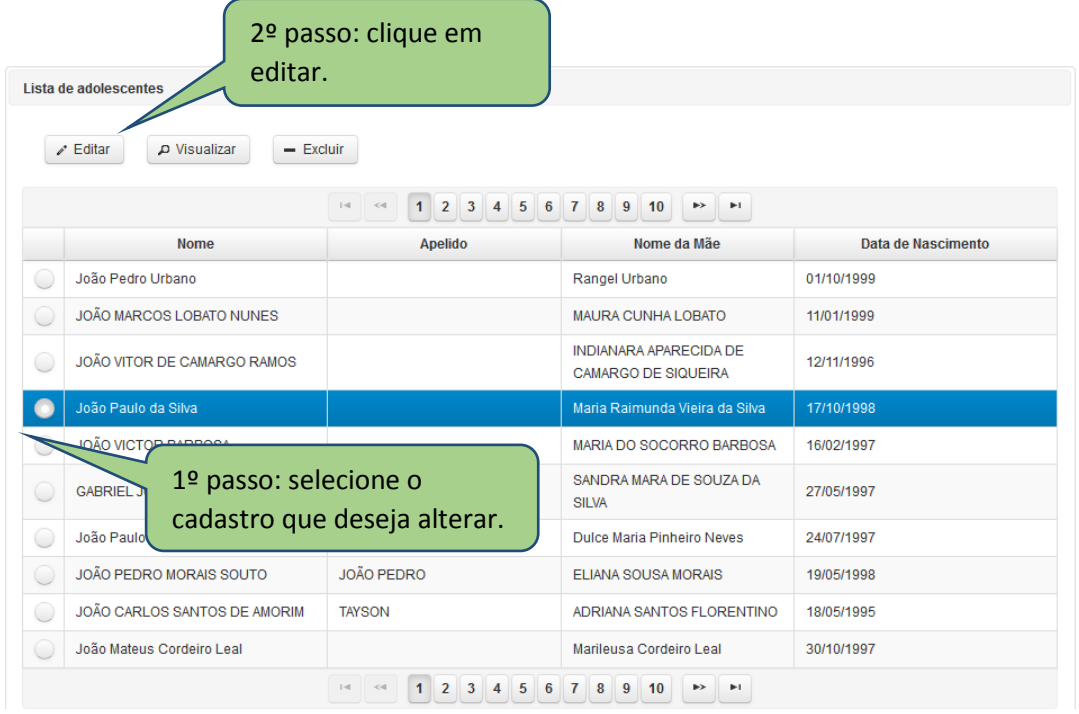

Na tela acima o usuário deve selecionar o cadastro que deseja alterar e clicar em editar.

Agora os procedimentos de alteração de cadastro de adolescente são os mesmo demonstrados acima nas orientações de cadastro de adolescente.

#### **ESCOLHA DA GUIA A SER EXPEDIDA**

Nessa tela, é necessário selecionar o tipo de guia que o usuário pretende expedir, dentre as seguintes opções: internação provisória (medida cautelar); execução provisória; execução definitiva; unificadora e internação-sanção.

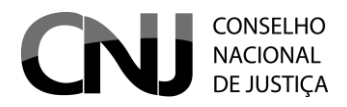

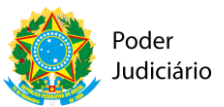

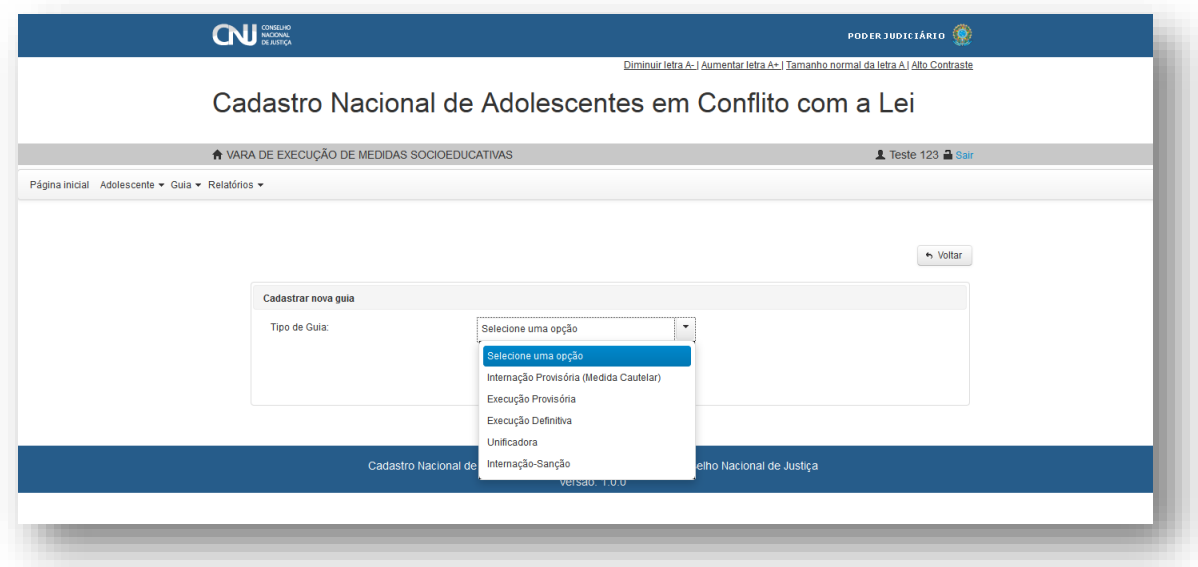

ATENÇÃO: As guias de internação-sanção e Unificadora são expedidas exclusivamente pelas Varas com competência para execução de medidas socioeducativas. (Conferir Resol. 165/2012 do CNJ)

A seguir, demonstraremos o procedimento para o cadastro das guias em espécie.

## **CADASTRO DE GUIA DE INTERNAÇÃO PROVISÓRIA (MEDIDA CAUTELAR)**

A guia de internação provisória é aquela que se refere ao decreto de internação cautelar (art. 183 da lei 8.069/90).

Procedimento:

1) No campo "**GUIA",** selecionar o tipo de guia: "internação provisória (medida cautelar)", conforme figura abaixo:

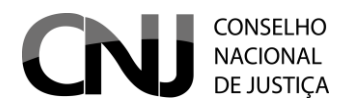

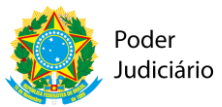

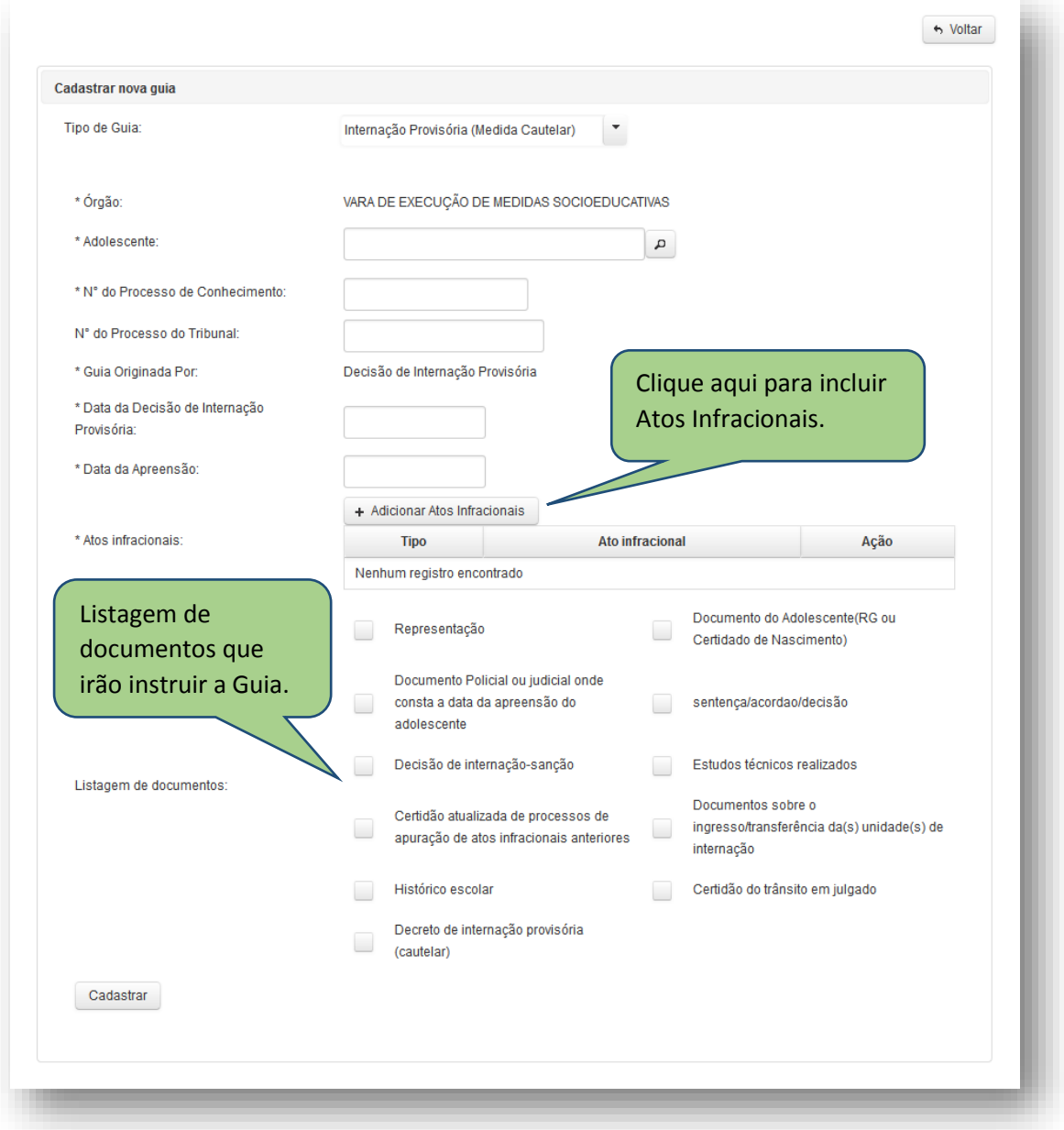

No campo "**adolescente"**, pela lupa ao lado será possível pesquisar pelo nome, apelido, nome da mãe ou data de nascimento do adolescente.

Ao aparecer uma listagem com nomes/dados de adolescentes, e ao ser identificado o adolescente, será selecionado pelo usuário. Os dados do adolescente selecionado serão carregados automaticamente.

O **número do processo** é a numeração única do processo de conhecimento.

ATENÇÃO: Foi incluído um campo extra para o **número do processo no Tribunal**, para situações em que ainda é utilizada numeração própria do Tribunal.

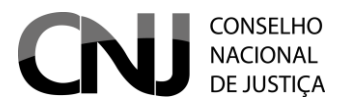

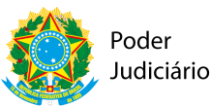

Preenchem-se os campos obrigatórios, dentre os quais a **data da decisão de internação provisória** e a **data da apreensão** do adolescente.

## **ADICIONAR ATOS INFRACIONAIS NA GUIA**

Para inserir um ato infracional:

1)clicar no botão "**+ Adicionar atos infracionais".** Abre-se a Tabela Unificada de Assuntos[FLF1];

2) Selecionar ,dentro do gênero de ato infracional correspondente, a espécie do ato infracional a ser incluído;

3)Selecionar se o ato infracional é consumado, tentado ou culposo (obrigatorio);

4)Para concluir, clicar em "Vincular Atos Infracionais".

Para inserir mais de um ato infracional basta repetir a operação para cada ato infracional.

ATENÇÃO: O usuário deve abrir a aba do gênero do ato infracional e selecionar o ato infracional em espécie.

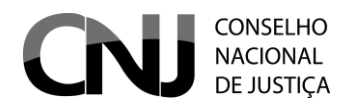

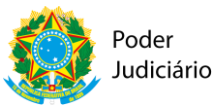

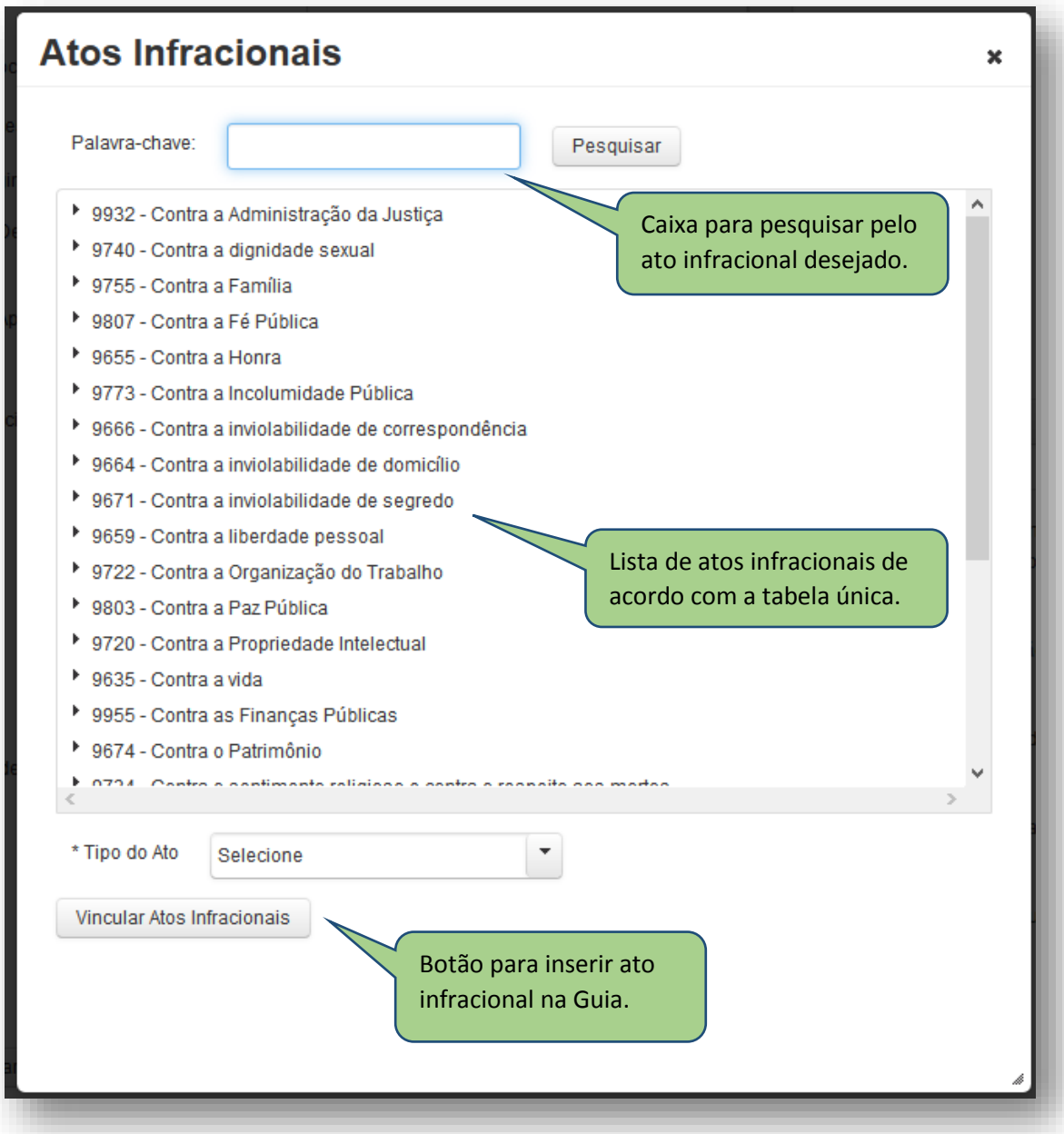

Por fim, são selecionados na lista existente os documentos que irão instruir a guia, os quais serão diferenciados conforme o tipo de guia e a necessidade de cada caso.

ATENÇÃO: Permanece a necessidade de encaminhamento de outros documentos considerados essenciais , mesmo que não constem no referido rol, meramente exemplificativo,, conforme o disposto no art. 9º, caput, da Resolução nº 165 do CNJ.

**Os documentos NÃO selecionados não aparecem na versão para a impressão**, mas poderão ser anotados na guia manualmente.

ATENÇÃO: Decorrido o prazo de 45 dias da internação provisória (medida cautelar), prolatada sentença ou liberado o adolescente, **a guia deverá ser BAIXADA no CNACL, na MESMA** 

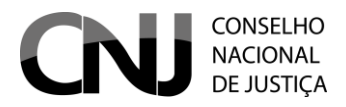

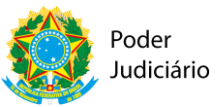

**data da sentença/decisão, pelo juiz que decretou a execução provisoria (art. 17 da Resol. Nº 165/2012 do CNJ).**

#### **IMPRIMINDO A GUIA**

Cadastrada a guia, aparece um atalho acima, para a impressão. É gerado um documento pdf, o qual deverá ser impresso em quantas vias necessárias, conforme previsão na Resolução nº 165/12 do CNJ e Lei do Sinase.

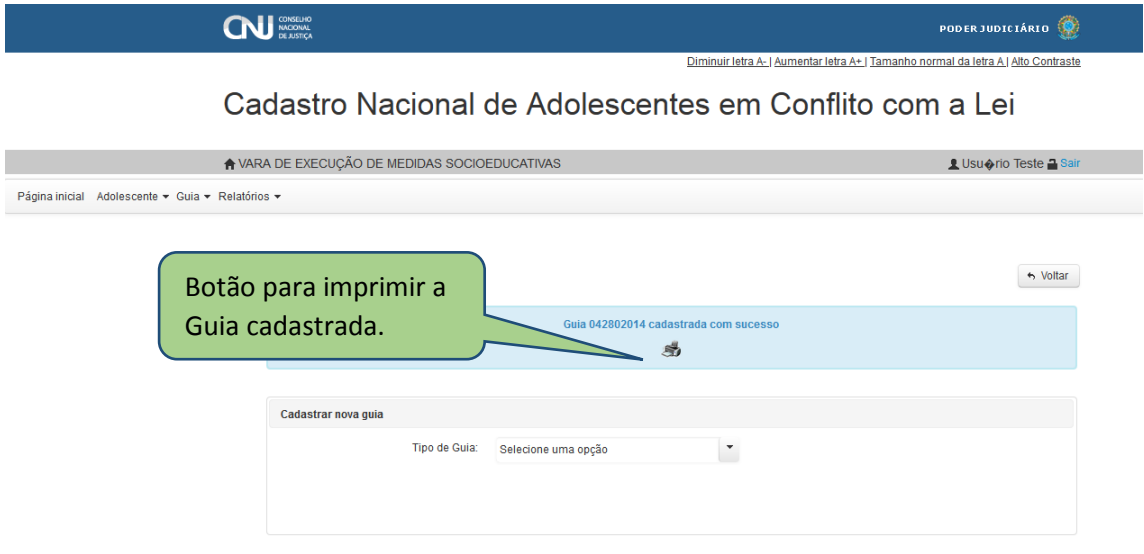

A Guia gerada pelo usuário pode ser consultada para ser reimpressa.

Procedimento:

- 1) Clicar no menu GUIA > CONSULTAR/ALTERAR.
- 2) Para tanto, o usuário deve fazer a pesquisa pela Guia que deseja imprimir. Após efetuar a pesquisa o sistema exibirá à tela abaixo:

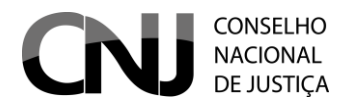

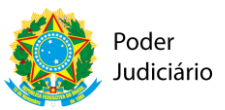

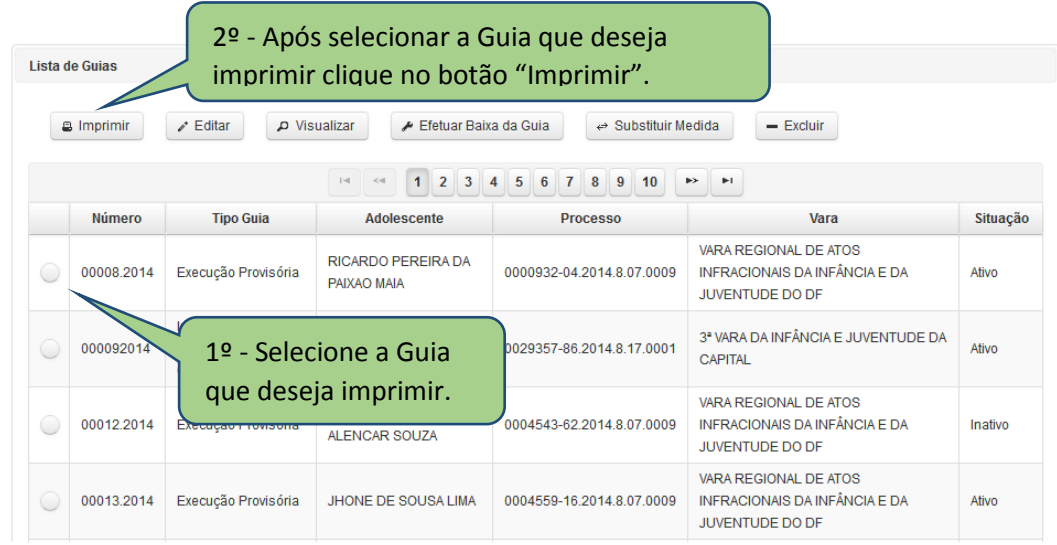

#### **VIZUALIZAR GUIA CADASTRADA**

Após gerar uma Guia o usuário pode visualizá-la. Pra isso, basta acessar o menu GUIA > CONSULTAR/ALTERAR e localize através do preenchimento de um ou mais campos de pesquisa, a guia buscada: Selecionada a guia buscada, abrem-se opções, conforme a figura abaixo:

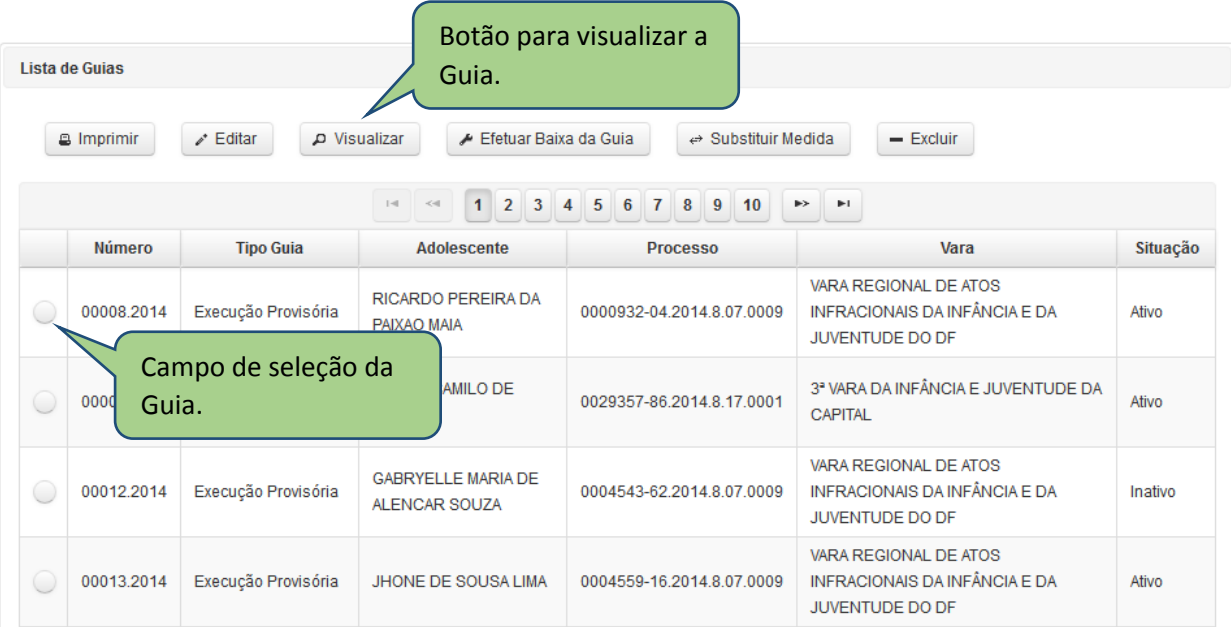

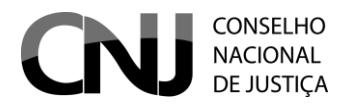

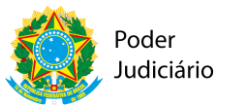

## **GUIA DE EXECUÇÃO PROVISÓRIA**

A guia de execução provisória de medida socioeducativa refere-se à aplicação de medida socioeducativa decretada por sentença ainda **não transitada em julgado.** 

**Para expedir uma guia de execução provisória basta seguir o seguinte procedimento:**

Selecionar o tipo de guia: **Execução provisória.**

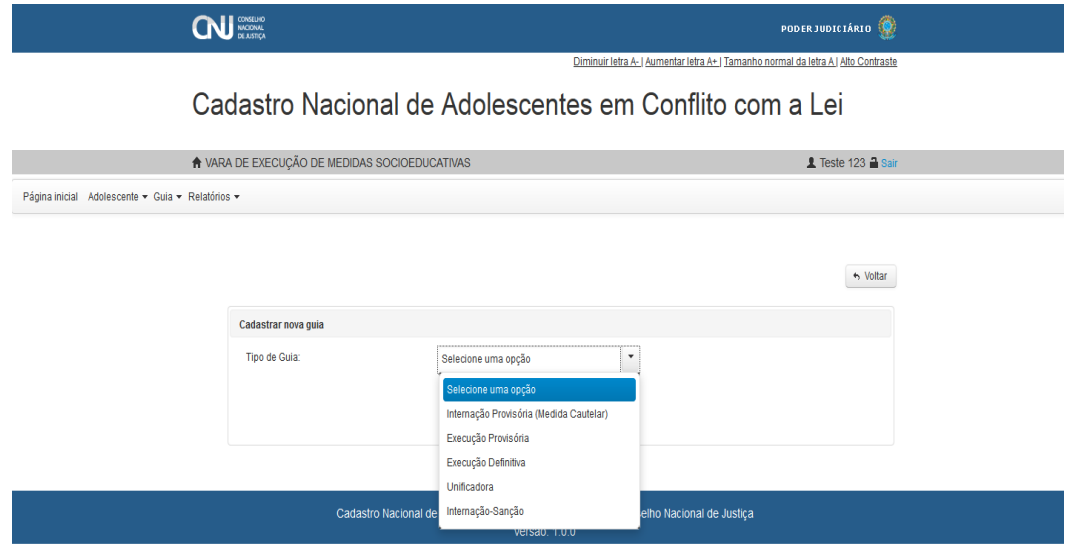

Pesquisado o adolescente, aparece a seguinte tela:

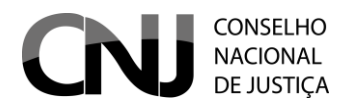

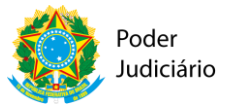

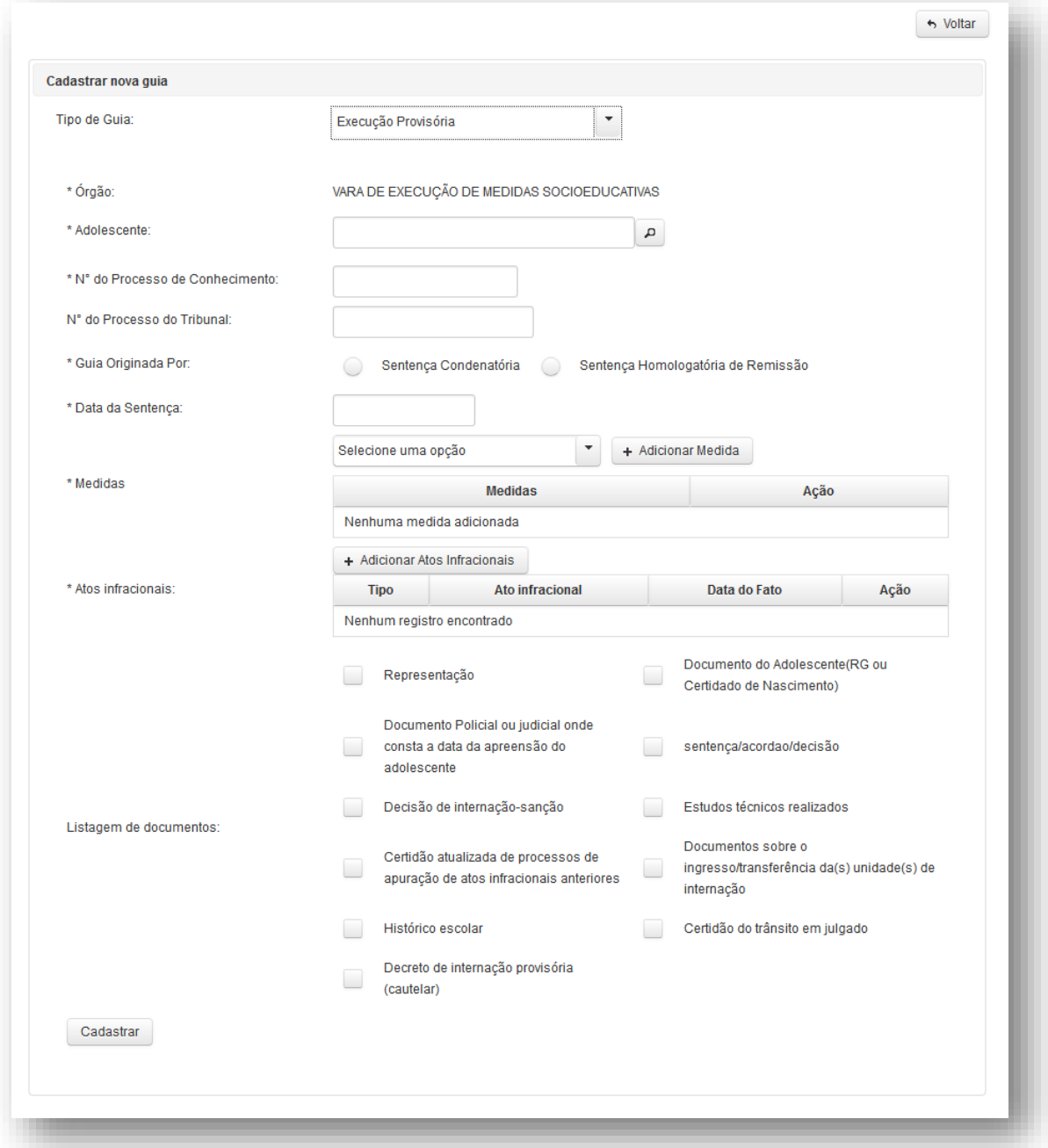

Constam como opções, em **\*Guia originada por:** "sentença condenatória" ou "sentença homologatória de remissão"

Clicando-se na tela **\*Medidas** abrem-se as seguintes opções, extraídas da Tabela Única de Assuntos, conforme figura abaixo:

> 1º Passo: clique aqui para selecionar uma medida socioeducativa.

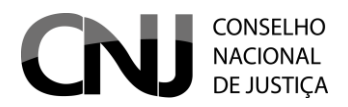

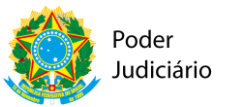

\* Medidas:

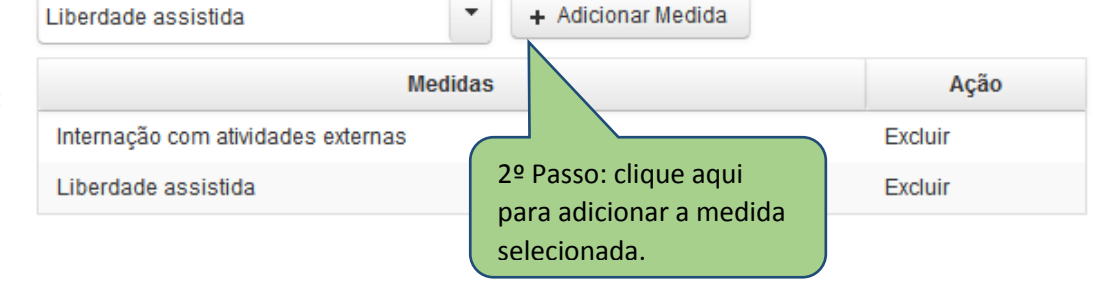

1) Selecionar uma medida socioeducativa;

2) clicar no botão **+adicionar medida**, para inclusão da medida socioeducativa na guia

gerada.

Para adicionar mais de uma medida socioeducativa, repetir a operação acima.

# **GUIA DE EXECUÇÃO DEFINITIVA**

A guia de execução definitiva de medida socioeducativa refere-se à aplicação de medidas socioeducativas decorrentes de **sentença ou acórdão transitado em julgado.**

A guia de execução provisória, quando existente, será selecionada no momento da expedição da respectiva guia definitiva. Isso permitirá que o sistema importe as informações nela alimentadas para a guia de execução definitiva, e a inativação automática da Guia de execução Provisória selecionada.

Procede-se da seguinte forma:

1) Selecionar o tipo de guia: **Execução definitiva.**

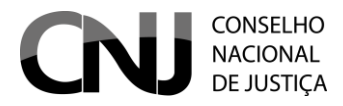

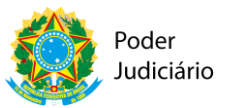

 $\mathbf{\Omega}$ PODERJUDICIÁRIO Diminuir letra A- | Aumentar letra A+ | Tamanho normal da letra A | Alto Contraste Cadastro Nacional de Adolescentes em Conflito com a Lei  $\spadesuit$  vara de execução de medidas socioeducativas  $\triangle$  Teste 123  $\triangle$  Sair Página inicial Adolescente ▼ Guia ▼ Relatórios ▼  $\leftrightarrow$  Voltar Cadastrar nova guia Tipo de Guia: Selecione uma opção ∣ + tione uma opção Internação Provisória (Medida Cautelar) Execução Provisória Execução Definitiva Unificadora Cadastro Nacional de Internação-Sanção elho Nacional de Justiça

#### Será aberta a tela seguinte:

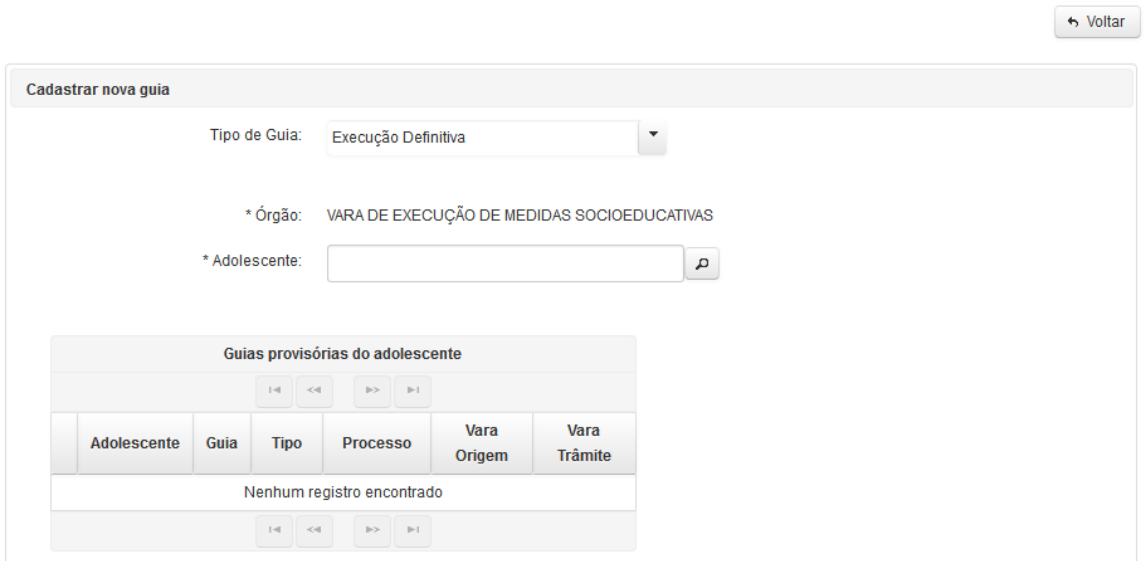

Com o preenchimento do nome do adolescente, todas as Guias de Execução Provisória em face do adolescente aparecerão, conforme o desenho:

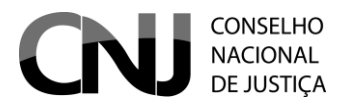

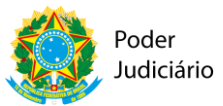

 $\boldsymbol{\mathsf{x}}$ 

## **CADASTRO NACIONAL DE ADOLESCENTES EM CONFLITO COM A LEI – CNACL**

#### **Pesquisar Adolescente**

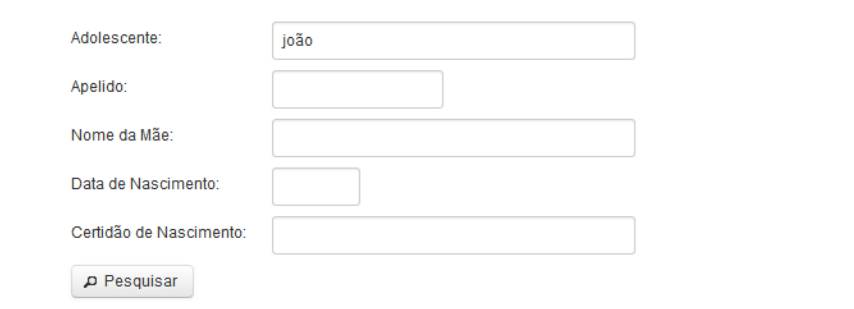

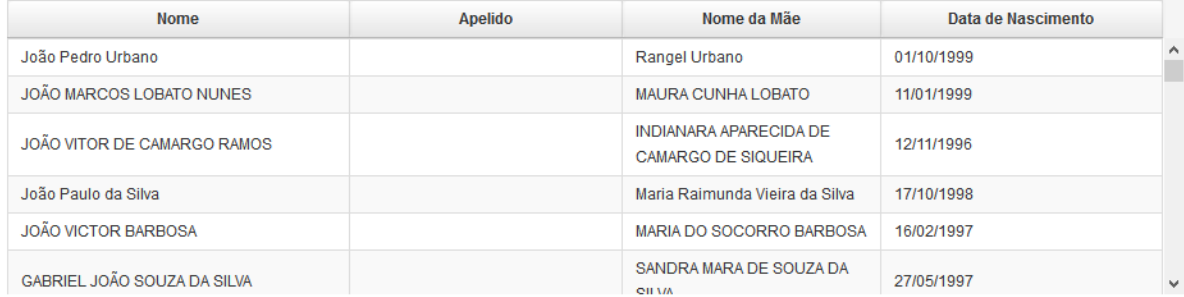

Selecionar a guia de Execução Provisória do Adolescente a partir da qual será gerada a Guia de Execução Definitiva:

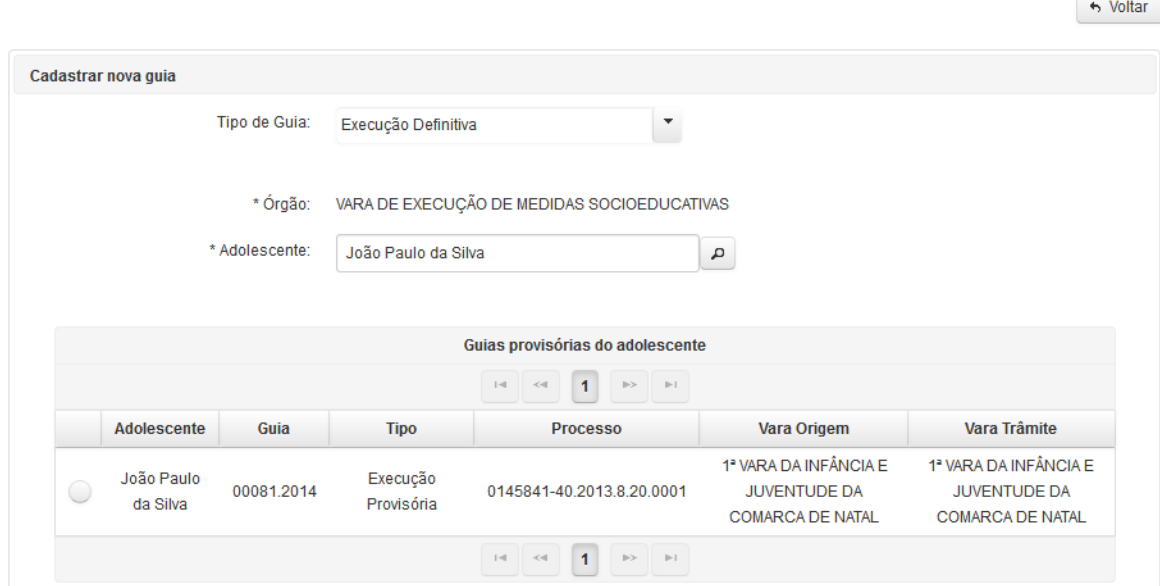

Os dados da guia provisória são automaticamente importados para a guia de execução definitiva a ser gerada.

ATENÇÃO: é possível editar algumas informações da guia definitiva, mesmo aquelas importadas da guia de execução provisória. Exemplo: a Medida Socioeducatva aplicada, no caso de reforma da sentença pelo Tribunal de Justiça. Conferir procedimento do subtopico (fazer alusão aqui)

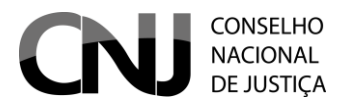

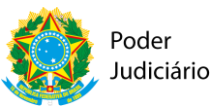

Clicar no botão

ATENÇÃO: Esse procedimento é realizado pelo J**uizo da execução, após comunicação do transito em julgado pelo Juizo do processo de conhecimento, conforme dispõe** o art. 10, § 1º, da Resolução 165, alterada pela Resolução 191 do CNJ.

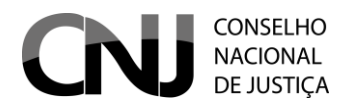

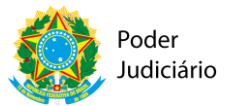

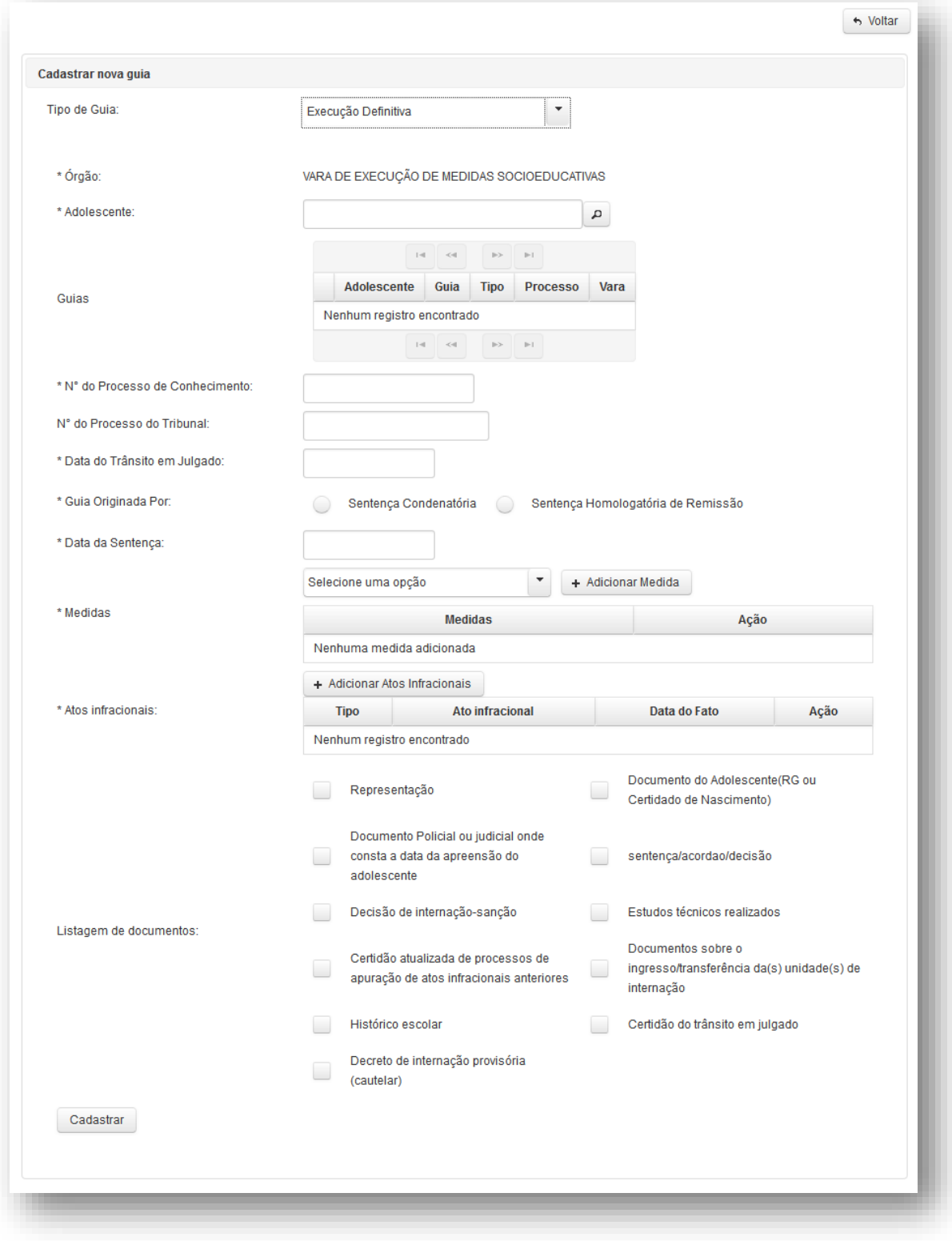

Como diferencial da guia de execução provisória, consta o campo **\*Data do trânsito em julgado** como campo obrigatório.

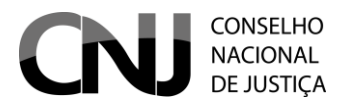

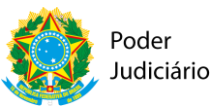

No mais, são preenchidos os mesmos campos de **\*Medidas, \*Atos Infracionais** e **\*Listagem de documentos**, à semelhança do já descritos nas guias anteriores.

#### **GUIA UNIFICADORA**

A guia unificadora é aquela expedida pelo juiz da execução, com a finalidade de unificar duas ou mais guias de execução em face do mesmo adolescente, nos termos do art. 45 da lei n. 12.591/2012 (SINASE).

Na expedição dessa guia, devem ser selecionadas as guias de medidas socioeducativas já cadastradas, e que estão sendo unificadas, constando como diferenciais os campos **\*Data da decisão de unificação de medidas**, e ainda a escolha da **\*Medida resultante da unificação**.

No mais, o preenchimento é semelhante ao das demais guias já explicitadas.

Com o preenchimento do nome do adolescente no formulário de busca, todas as Guias em nome deste serão exibidas pelo sistema, conforme o figura abaixo:

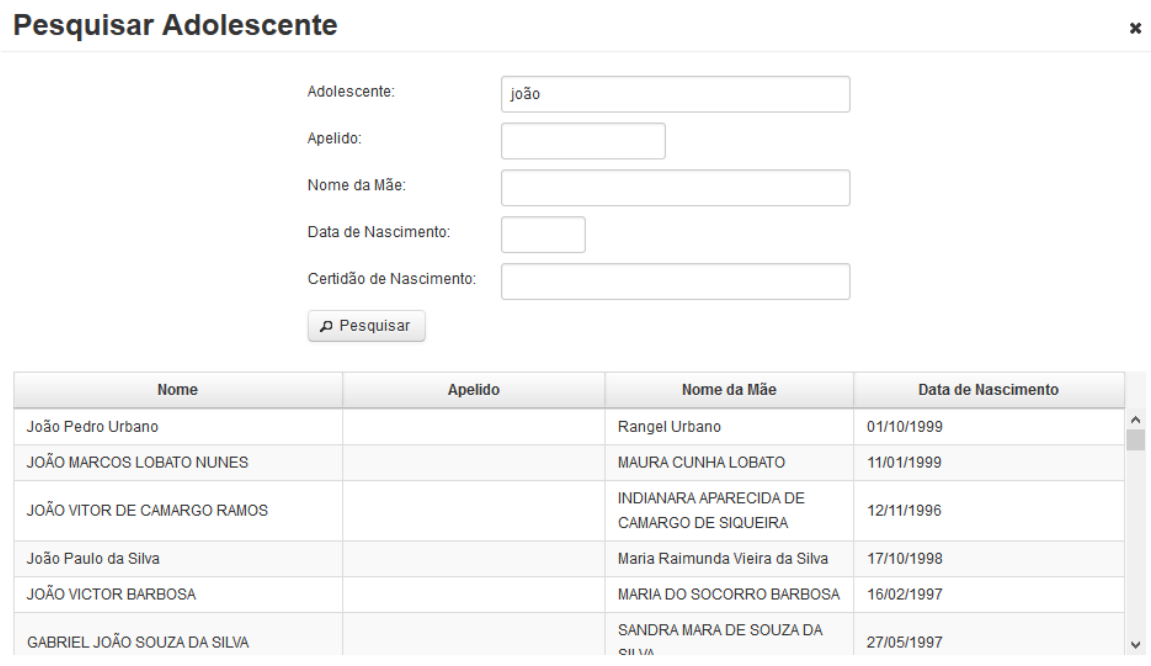

Na tela acima o usuário irá identificar e selecionar o cadastro do adolescente que deseja unificar as Guias.

Após o usuário clicar no nome do adolescente desejado o sistema exibirá a tela abaixo:

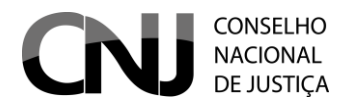

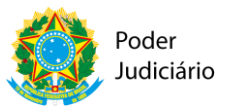

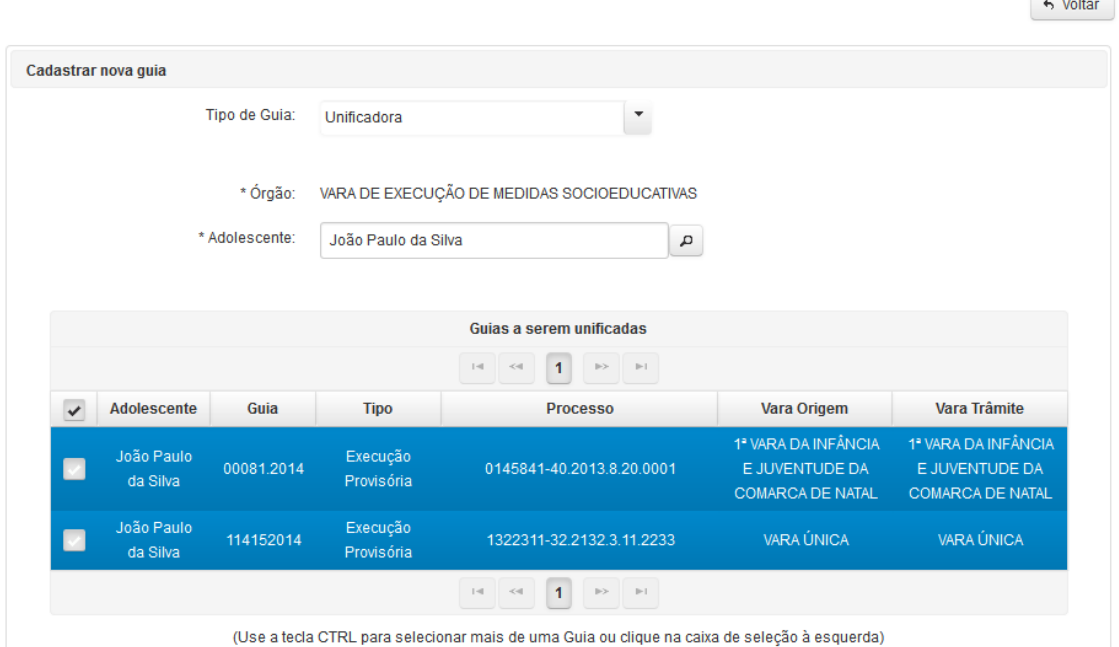

Selecionadas as guias a serem unificadas o preenchimento do restante do formulário é semelhante ao das demais guias já explicitadas acima.

Após concluído o preenchimento do formulário basta clicar em cadastrar.

# **GUIA DE INTERNAÇÃO-SANÇÃO**

A guia de execução de Internação-sanção é a que se refere o art. 122, III do Estatuto da Criança e do adolescente, ou seja: é aplicada por descumprimento reiterado e injustificável de medida anteriormente imposta, caso em que não poderá ser superior a 3 (três) meses, devendo ser decretada judicialmente após o devido processo legal.

Como diferenciais das demais guias, constam os campos **\*Data da decisão de internação-sanção** e o **\*Prazo (dias).**

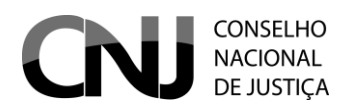

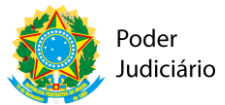

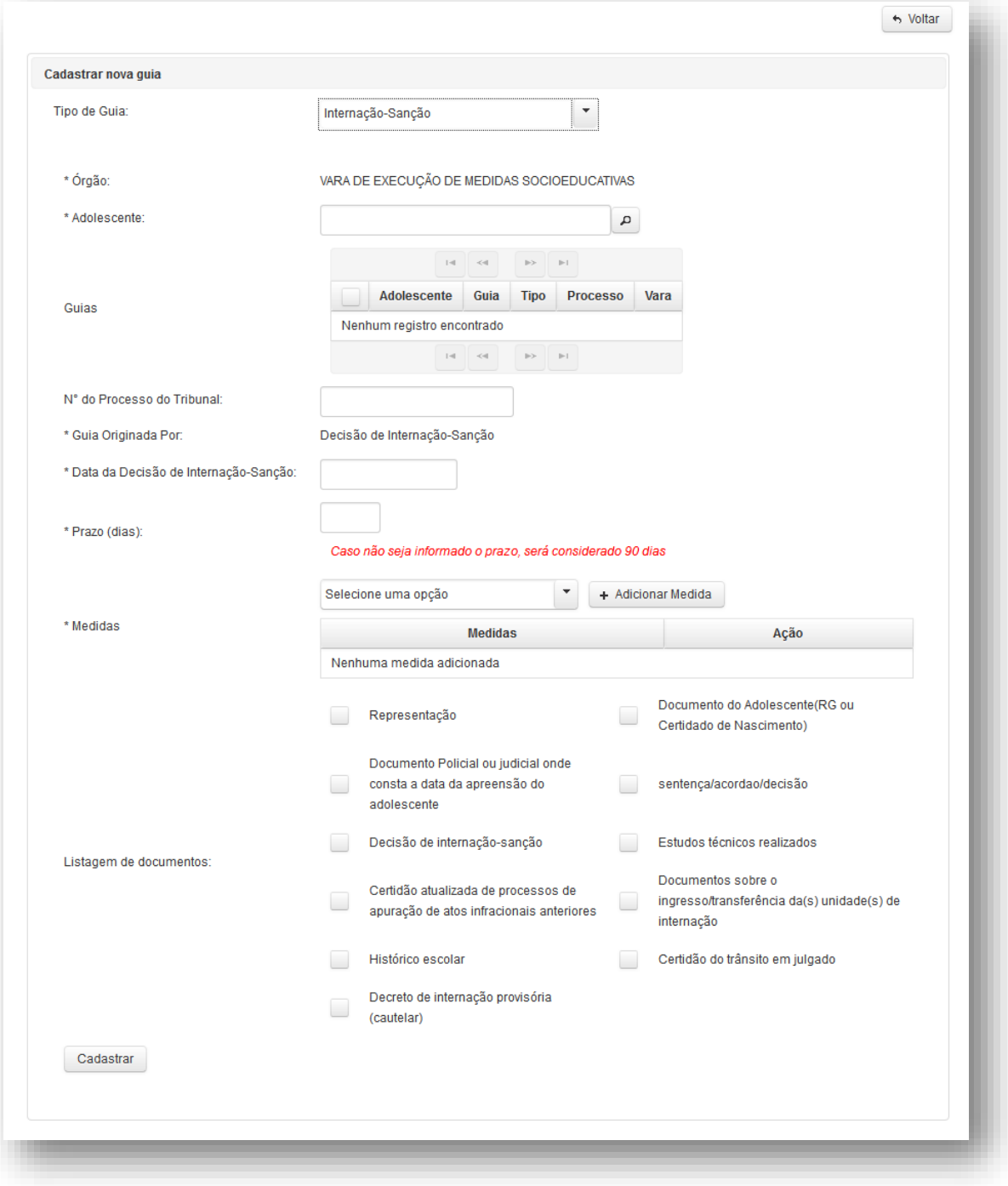

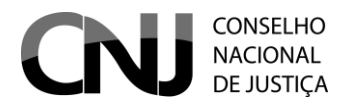

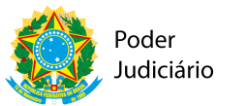

#### **CONSULTAR/ALTERAR GUIA**

Para consultar ou aterar uma Guia o usuário deve acessar o menu GUIA > CONSULTAR/ALTERAR. Ao clicar nesta opção o sistema exibirá a tela abaixo:

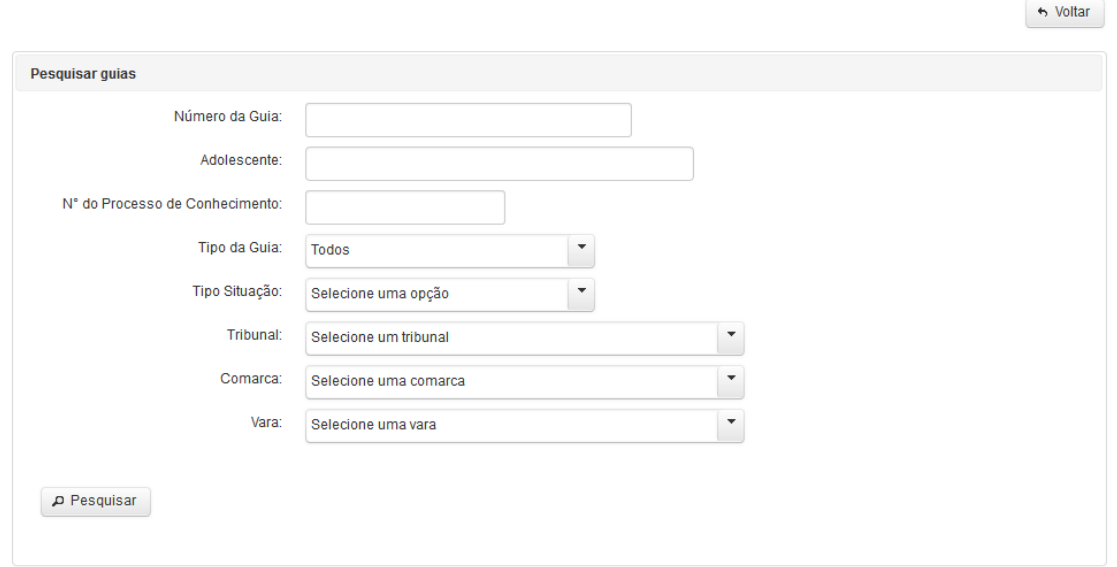

Na tela acima o usuário pode fazer a pesquisa da Guia prenchendo os campos e clicando em pesquisar. Os resultados da busca serão exibidos conforme a tela abaixo:

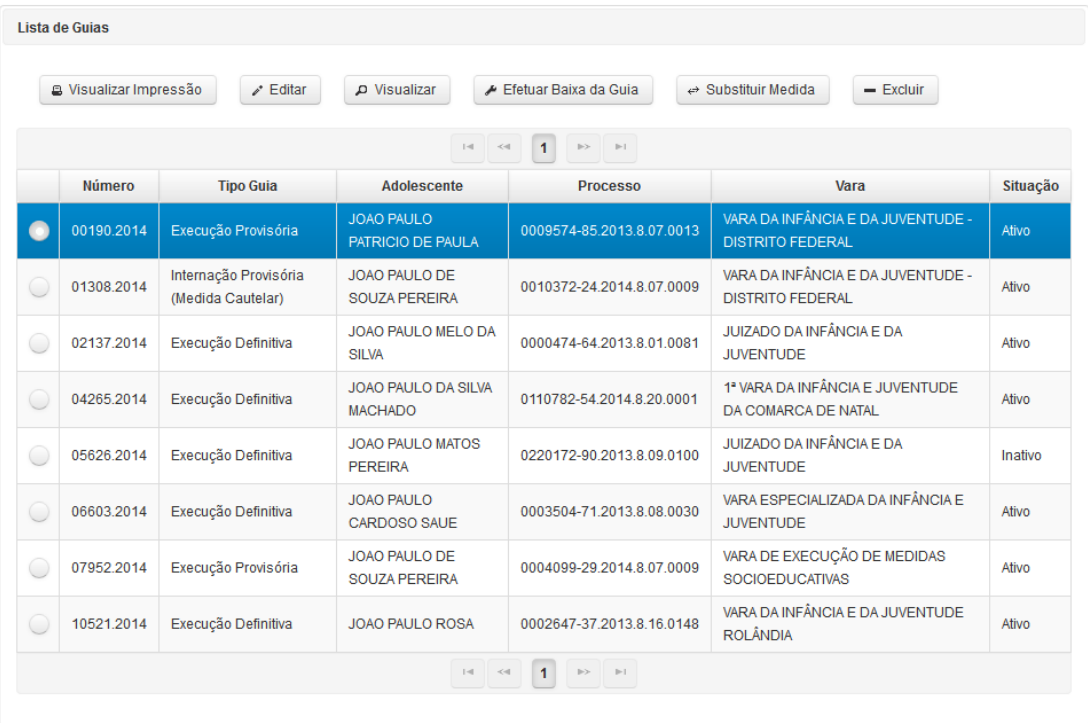

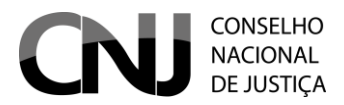

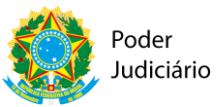

Na tela com o resultado da busca basta o usuário selecionar o cadastro que deseja alterar e clicar em "Editar". Os procedimentos de edição de Guia são os mesmos do preenchimento/cadastramento.

#### **EFETUAR BAIXA DA GUIA**

As guias geradas pelo sistema CNACL deverão ser baixadas motivadamente, conforme menu da figura abaixo:

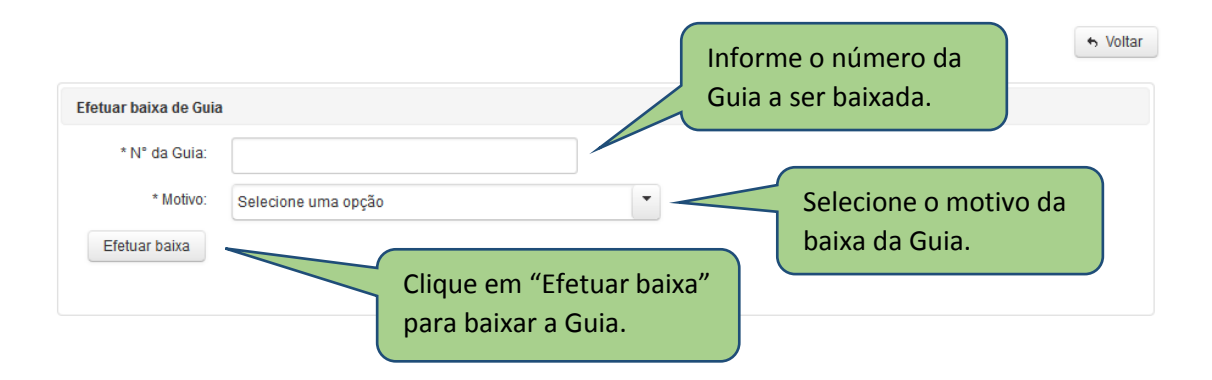

A baixa na Guia é essencial para calibragem do sistema. O CNACL é um sistema "vivo", na medida em que a situação processual das guias expedidas poderão ser alteradas e precisarão sair do Cadastro, preservando a realidade das informações dele extraídas.

1) No menu GUIA > EFETUAR BAIXA, preencher as informações da guia a ser baixada, conforme figura abaixo:

2) Selecionar uma das opções conforme a motivação da baixa e clicar no botão "Efetuar Baixa". Uma mensagem de confirmação aparecerá na tela. Para concluir a operação, responda SIM.

ATENÇÃO: Ao clicar em "Efetuar baixa" o sistema verificará se a guia está na mesma vara do usuário que estiver logado. Caso não esteja, o sistema perguntará se o usuário confirma se a guia desejada está tramitando na mesma vara do usuário. Neste caso o usuário precisa clicar no botão "Sim" para prosseguir com a baixa da guia. Ao clicar no botão "Sim", é exibida opção de selecionar o motivo da baixa e salvar. A Guia só pode ser baixada se realmente estiver tramitando na Vara do Usuário.

Após o usuário informar o número da Guia a ser baixada, selecionar o motivo da baixa da Guia e clicar em "Efetuar baixa" o sistema exibirá a tela abaixo:

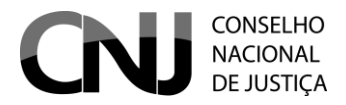

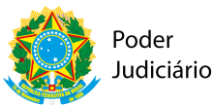

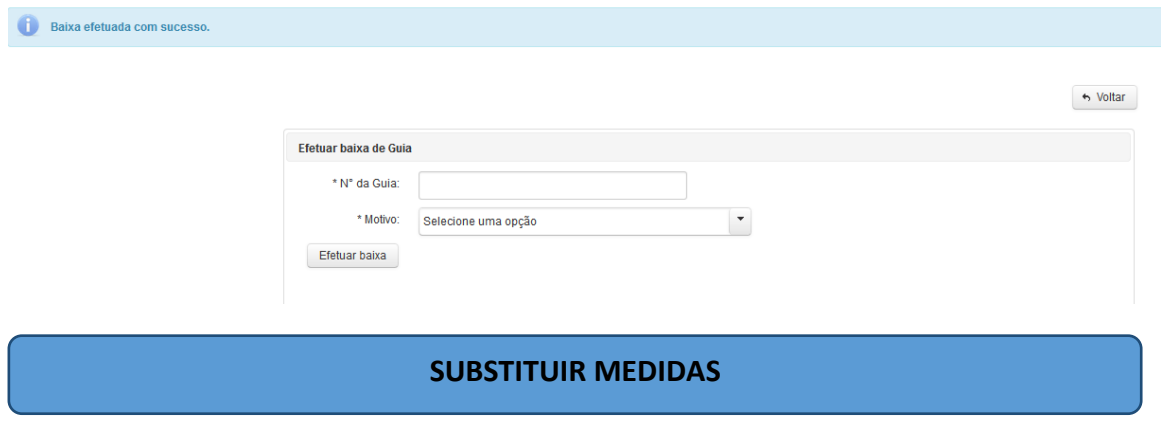

A substituição de medidas deve ser utilizada para a hipótese em que há progressão ou regressão de medida socioeducativa antes aplicada ao adolescente, mediante decisão judicial e garantido o contraditório e ampla defesa.

Não se confunde com a Guia Unificadora (ver tópico).

Para acessar a funcionalidade "substituir medidas" o usuário deve acessar o menu GUIA > SUBSTITUIR MEDIDAS. Ao clicar nessa opção será exibida a tela abaixo.

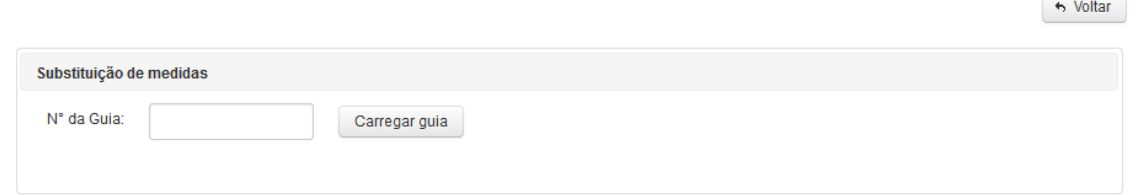

Nesta tela o usuário deve informar o número da guia e clicar em "Carregar guia". Realizada essa ação o sistema carrega a lista das medidas da guia, conforme tela abaixo:

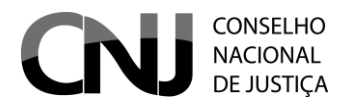

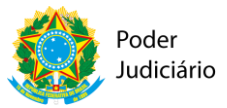

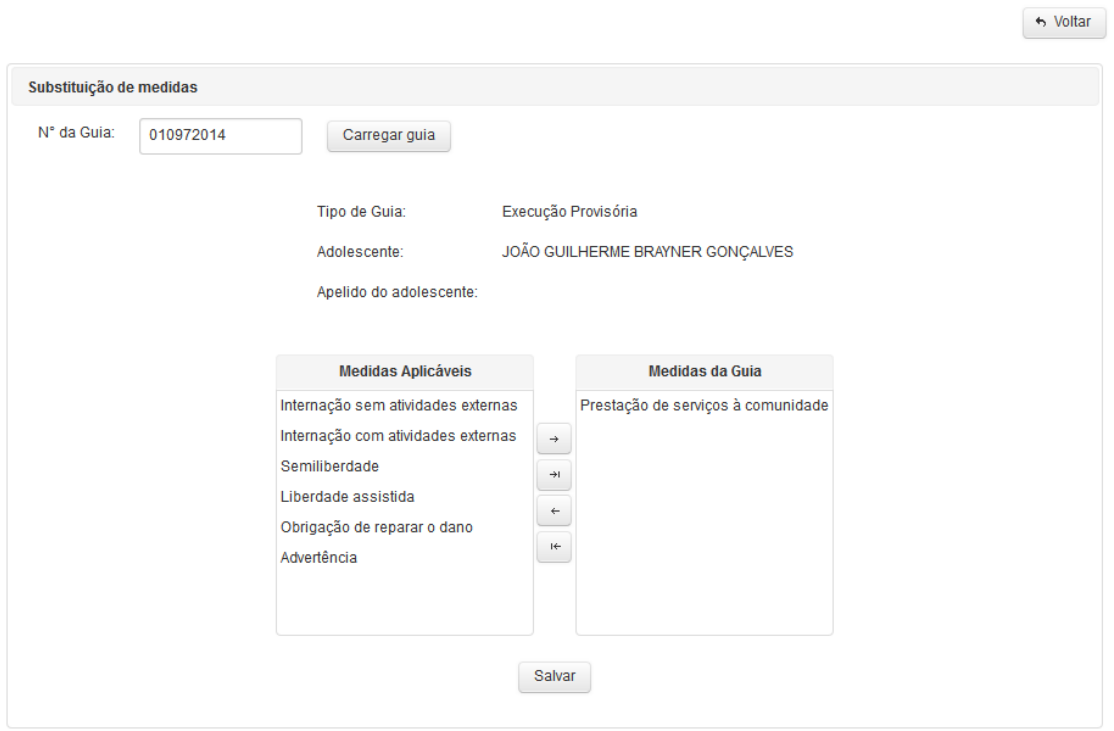

Uma vez definidas as medidas, deve-se clicar no botão "Salvar" para gravar as alterações da guia no sistema.

#### **EXCLUIR GUIA**

Para excluir uma medida o usuário deve acessar o menu GUIA > CONSULTAR/ALTERAR. Ao clicar nesta opção o sistema exibirá a tela abaixo:

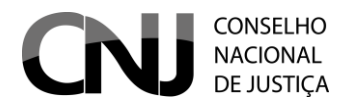

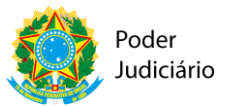

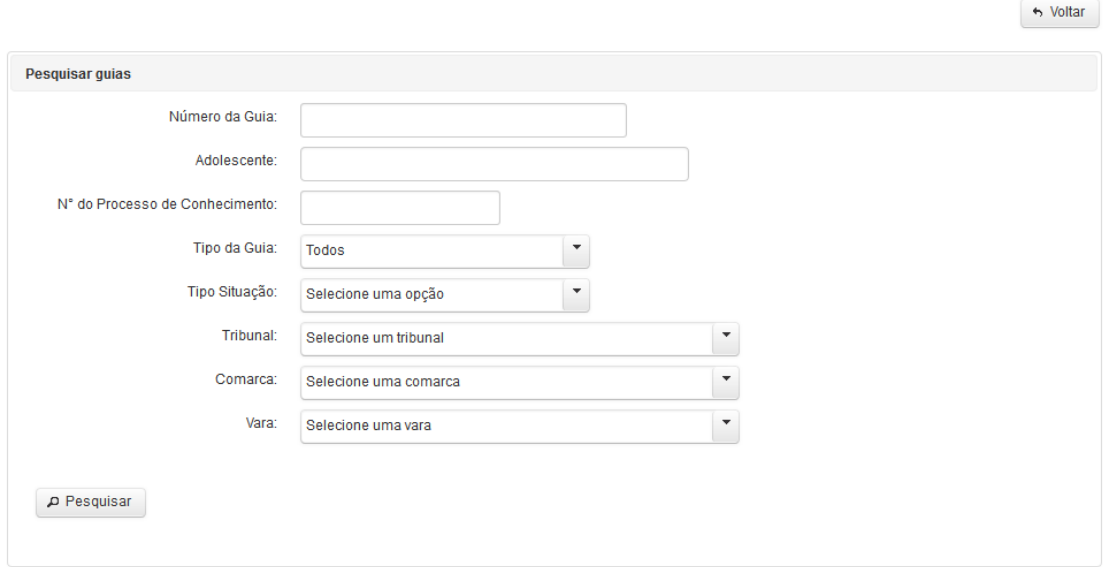

Na tela acima o usuário pode fazer a pesquisa da Guia prenchendo os campos e clicando em pesquisar. Os resultados da busca serão exibidos conforme a tela abaixo:

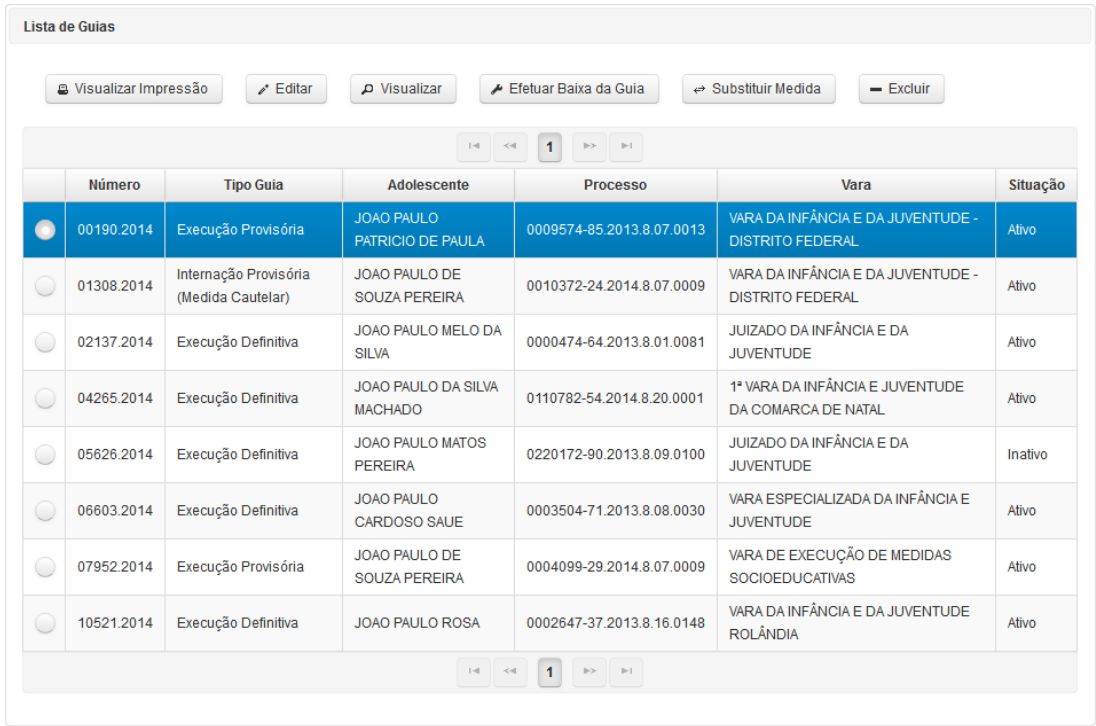

Na tela com o resultado da busca basta o usuário selecionar o cadastro que deseja alterar e clicar em "Excluir". Ao selecionar a Guia e clicar em excluir o irá solicitar a confirmar de que o usuário deseja realmente excluir a Guia. Em caso afirmativo basta clicar em "Sim" para confirmar.